**RIGOH** 

# Caplio G4 **Caplfo G4 wide**

# 使用説明書 (ダイレクトプリント機能の使いかた)

カメラ全般の機能と操作方法については、カメラに付属の『使用説明書 (かんたんガイド)』(紙マニュアル)および『使用説明書(使いこなしガ イド)』(PDF ファイル)をご覧ください。

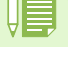

安全に正しくお使いいただくために、操作の前には必ず付属の『安全上 のご注意』をお読みください。

この使用説明書に使用している画像は、マニュアル用に作成したもので す。本製品で撮影したものではありません。

PictBridge は登録商標です。

# ダイレクトプリント機能について

ダイレクトプリント機能は、カメラとプリンターを直接 USB ケーブルで 接続して、カメラ内の画像をプリンターから印刷する機能です。撮影し た画像を、パソコンを使わずに手軽に印刷できます。

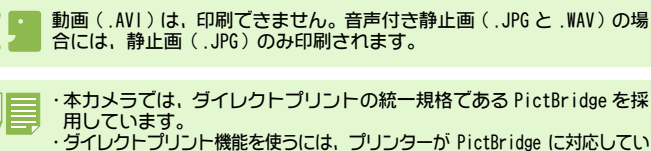

る必要があります。ご使用のプリンターの説明書でご確認ください。 ・ご使用になるプリンターによっては、静止画(.JPG)だけでなく、文 字(.TIF)も印刷できます。詳しくは、ご使用のプリンターの説明書 をご覧ください。

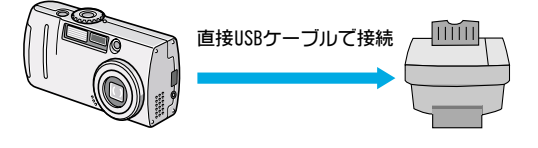

## 画像をプリンターへ送って印刷する

PictBridge 対応プリンターへ、カメラから画像を送り、印刷することが できます。SD メモリーカードをセットしていないときには、内蔵メモ リー内の画像が印刷され、SD メモリーカードをセットしているときには SD メモリーカード内の画像が印刷されます。

ダイレクトプリントによる印刷方法には、次の3種類があります。

- ・ 1枚の画像を印刷する
- ・ カメラ内のすべての画像を印刷する
- ・ 複数の画像を選択して印刷する

印刷が完了するまで、USB ケーブルを外さないでください。

送信中に「プリンターエラー」のメッセージが表示された場合には、プ リンターの状態を確認し、印刷できる状態になるように対処してくださ い。

### カメラとプリンターを接続する

付属の専用 USB ケーブルを使って、カメラとプリンターを接続します。

- 1 カメラの電源がオフになっていることを確認する
- プリンターの電源がオフになっていることを確認する  $\overline{2}$ プリンターには用紙をセットして、印刷できる状態にしておきます。
- 3 付属の専用USBケーブルの一方をプリンターのUSBポートに接続する
- 4 付属の専用 USB ケーブルのもう一方をカメラの USB 端子に接続する カメラの電源が自動的に入ります。
- プリンターの電源をオンにする

カメラとプリンターの接続を外すときには、カメラとプリンターの電源 がオフになっていることを確認し、USB ケーブルをカメラとプリンター から外してください。

# 1枚の画像を印刷する

- プリンターが印刷できる状態であることを確認する  $\left( \mathbf{1}\right)$ 「接続待ち」画面が表示されます。
- 2 ADJ. キーを押す 「接続中」画面が表示されます。プリンターとカメラが接続されると、ダイレ クトプリント再生モードの画面が表示されます。

プリンターによっては、ADJ. ボタンを押さなくても自動的に「接続中」画面に なるものがあります。 表示される画像は、最後に撮影した画像です。

- 3 < ボタンで、印刷したい画像を表示する
- 4 ADJ. キーを押す
- 5 ▶ ボタンを押して、[1 ファイル] を選ぶ

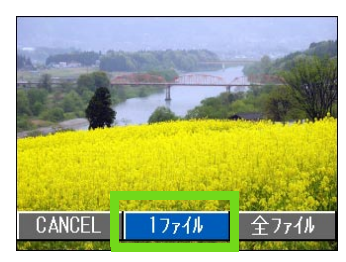

#### 6 OK ボタンを押す

ダイレクトプリントのメニューが表示されます。

7 ▲▼ ボタンで項目を選び、▶ ボタンで詳細項目を表示する

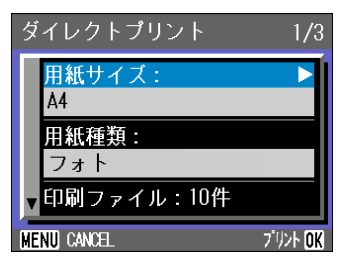

選択できる項目は次の 6 つです。

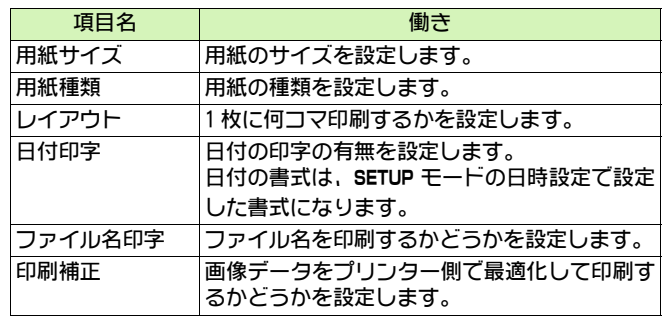

- ・選択できる項目はプリンター側の機能により異なります。<br>・選択できる項目がない場合は▶ボタンを押しても詳細項目は表示され
	- ません。また、項目そのものがプリンター側にない場合は表示されま せん。

・詳細項目で「プリンター指定」を選ぶと、プリンター側の設定値(初 期値)で印刷されます。

8 OK ボタンを押す

ダイレクトプリントのメニューに戻ります。

9 OK ボタンを押す

画像がプリンターに送られ、「送信中」画面が表示されます。

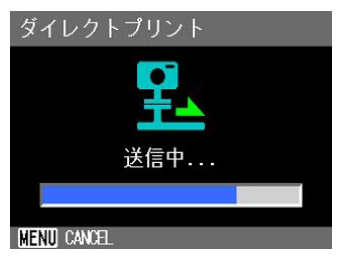

送信を中断したい場合には、MENU ボタンを押してください。 送信が完了すると、カメラはダイレクトプリント再生モードの画面に戻り、プ リンターで印刷が開始されます。

### すべての画像を印刷する

- 1 プリンターが印刷できる状態であることを確認する 「接続待ち」画面が表示されます。
- 2 ADJ. キーを押す

「接続中」画面が表示されます。プリンターとカメラが接続されると、ダイレ クトプリント再生モードの画面が表示されます。 プリンターによっては、ADJ. ボタンを押さなくても自動的に「接続中」画面に なるものがあります。 表示される画像は、最後に撮影した画像です。

- 3 ADJ. キーを押す
- ダイレクトプリントのメニューが表示されます。
- 4 ▶ ボタンを押して、[全ファイル] を選ぶ

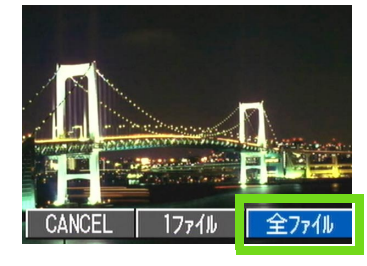

#### 5 OK ボタンを押す

ダイレクトプリントのメニューが表示されます。

6 ▲▼ ボタンで項目を選び、▶ ボタンで詳細項目を表示する

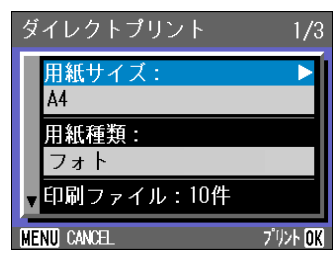

#### 選択できる項目は次の6つです。

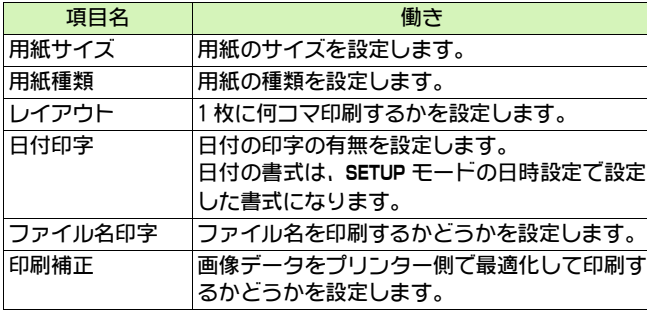

・選択できる項目はプリンター側の機能により異なります。

・選択できる項目がない場合は ▶ ボタンを押しても詳細項目は表示され ません。また、項目そのものがプリンター側にない場合は表示されま せん。 ・詳細項目で「プリンター指定」を選ぶと、プリンター側の設定値(初

期値)で印刷されます。

#### 7 OK ボタンを押す

ダイレクトプリントのメニューに戻ります。

#### 8 手順 6 と 7 を繰り返して、変更したい項目の値を変更する

#### 9 OK ボタンを押す

画像がプリンターに送られ、「送信中」画面が表示されます。 出版カンプレント、に合っては、ここ、ここが、ここで、<br>送信を中断したい場合には、MENU ボタンを押してください。 用紙1枚分の画像を送り終わるごとに、プリンターで印刷が開始されます。 すべての画像の送信が完了すると、カメラはダイレクトプリント再生モードの ー<br>画面に戻ります。

### 複数の画像を印刷する

プリンターが印刷できる状態であることを確認する 「接続待ち」画面が表示されます。

#### 2 ADJ. キーを押す

「接続中」画面が表示されます。プリンターとカメラが接続されると、ダイレ クトプリント再生モードの画面が表示されます。 プリンターによっては、ADJ. ボタンを押さなくても自動的に「接続中」画面に なるものがあります。 表示される画像は、最後に撮影した画像です。

- 3 図 (サムネイル表示) ボタンを押す 画面が 6 分割されて、画像が縮小して表示されます。
- 4 ▲ ▼ イ ボタンを押して、印刷したい画像を選ぶ

#### 5 OK ボタンを押す

画像の右上にプリンターのマークが表示されます。

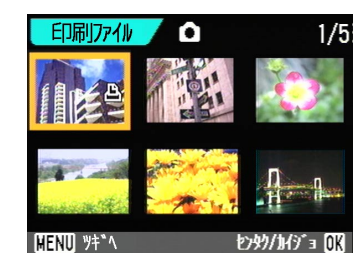

- プリンターのマークが表示されている画像が印刷されます。印刷を中止 した場合はプリンターのマークの表示を確認してください。
- 6 手順 4 と 5 を繰り返して、印刷したい画像をすべて選択する
- 7 MENU ボタンを押す
- ダイレクトプリントのメニューが表示されます。
- 8 ▲▼ ボタンで項目を選び、▶ ボタンで詳細項目を表示する

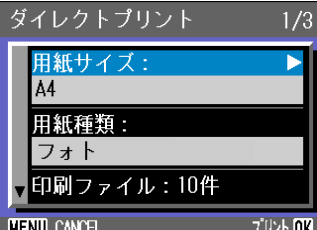

選択できる項目は次の 6 つです。

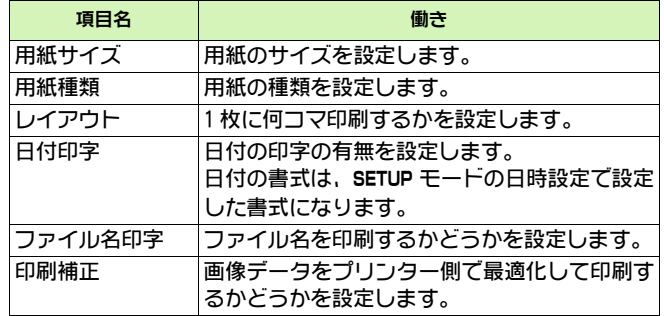

- ・選択できる項目はプリンター側の機能により異なります。 ・選択できる項目がない場合は▶ ボタンを押しても詳細項目は表示され ません。また、項目そのものがプリンター側にない場合は表示されま せん。 ・詳細項目で「プリンター指定」を選ぶと、プリンター側の設定値(初 期値)で印刷されます。
- 9 OK ボタンを押す
- ダイレクトプリントのメニューに戻ります。
- 10 手順 8 と 9 を繰り返して、変更したい項目の値を変更する
- 11 OK ボタンを押す

画像がプリンターに送られ、「送信中」画面が表示されます。 出版クラフラフ<br>送信を中断したい場合には、MENU ボタンを押してください。 用紙1枚分の画像を送り終わるごとに、プリンターで印刷が開始されます。 すべての画像の送信が完了すると、カメラはダイレクトプリント再生モードの 画面に戻ります。